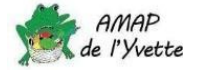

# Première connexion sur votre compte Clic'AMAP

#### 1. Création du compte

Votre compte est créé par le gestionnaire Clic'AMAP de l'AMAP de l'Yvette. Lorsque votre compte est créé, vous recevez un email à l'adresse indiquée dans votre bulletin d'adhésion venant de Clic'AMAP [<noreply@clicamap.org](mailto:noreply@clicamap.org)*>* avec pour titre « *Bienvenue sur Clic'AMAP* ».

> Clic'AMAP Bienvenue sur Clic'AMAP

Dans cet email seront indiqués votre identifiant et votre mot de passe.

#### 2. Connexion

 $\widetilde{\mathbf{y}}$ 

Bor

Clic'AMAP est accessible exclusivement à travers un navigateur à l'adresse : <https://www.clicamap.org/> Saisissez l'identifiant & le mot de passe indiqués dans l'email de bienvenue :

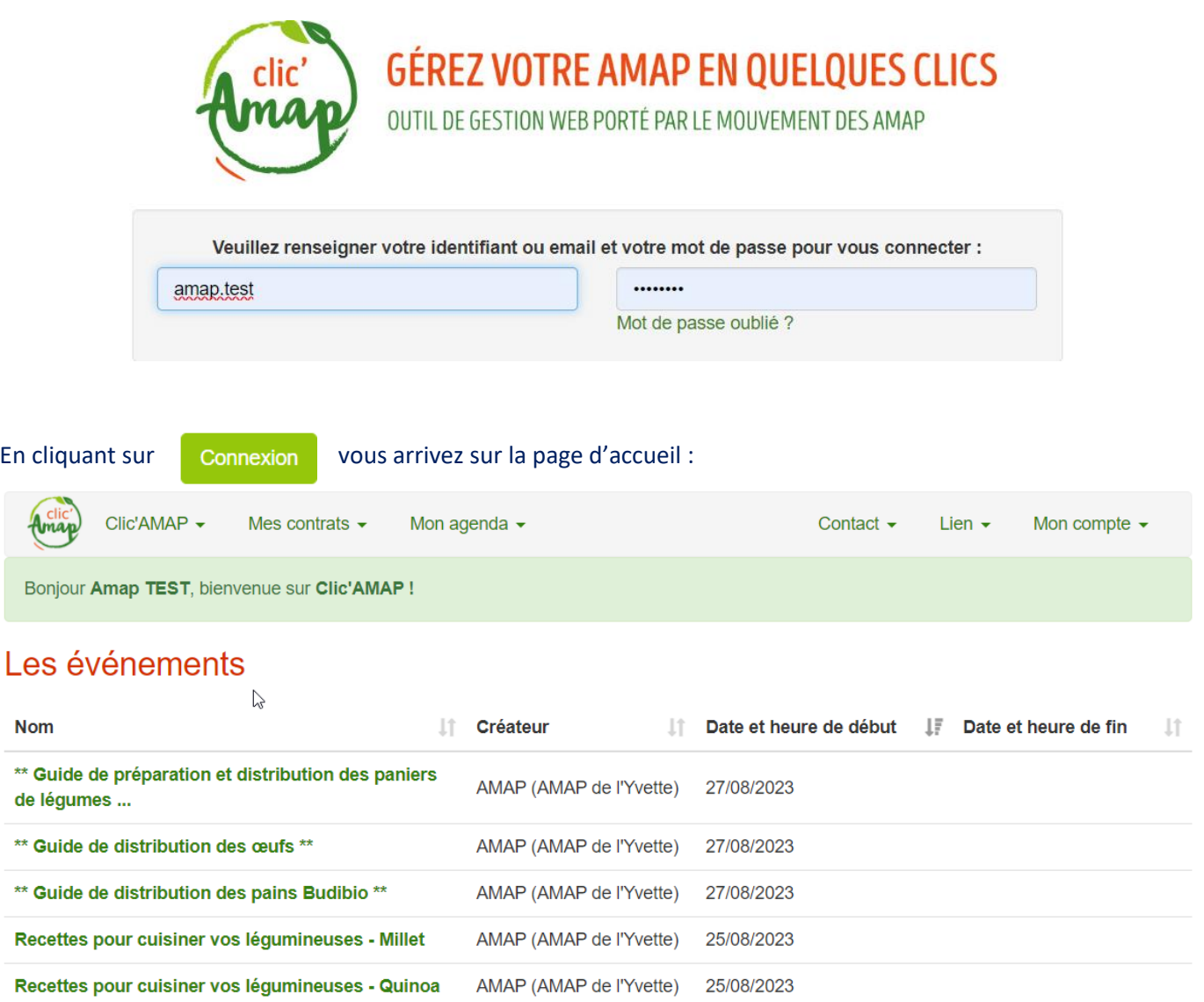

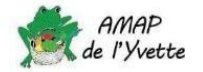

« *Les évènements* » permettent à l'AMAP de faire des communications, par exemple des nouvelles de nos paysans producteurs. Mais ils contiennent aussi les différents guides de préparation et de distribution pour les bénévoles.

Pour vérifier mes données, je sélectionne « *Mon profil* » dans le menu « *Mon compte* » :

## 3. Vérifier et compléter ses informations

Contact  $\sim$ Lien  $\star$ Mon compte  $\sim$ Mon profil لس Mot de passe Mes reçus

Seuls un nom, prénom et une adresse email ont été saisis par l'administrateur Clic'AMAP ; vous devez impérativement ajouter un numéro de téléphone. Celui-ci permettra aux bénévoles en charge d'une distribution de pouvoir vous contacter si besoin. Vous pouvez ajouter un second email ainsi qu'un second numéro de téléphone. A tout moment vous pourrez modifier ces informations par la suite.

Pour cela, sélectionnez le petit crayon à droite :

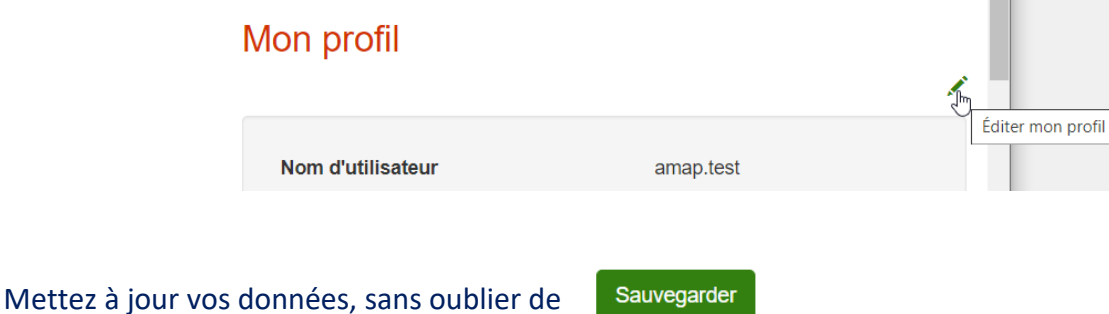

### 4. Modification du mot de passe

Si vous souhaitez changer de mot de passe, il faut utiliser le menu « *Mot de passe* »

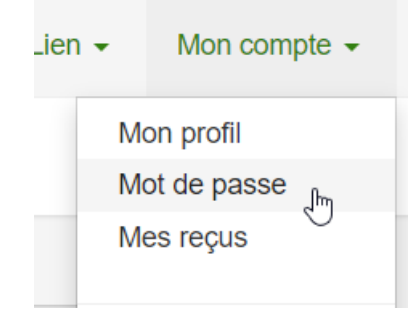